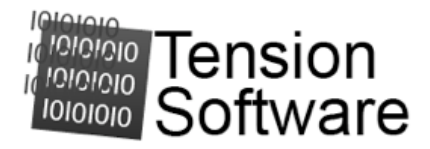

# Power Utility 1.1 User Guide

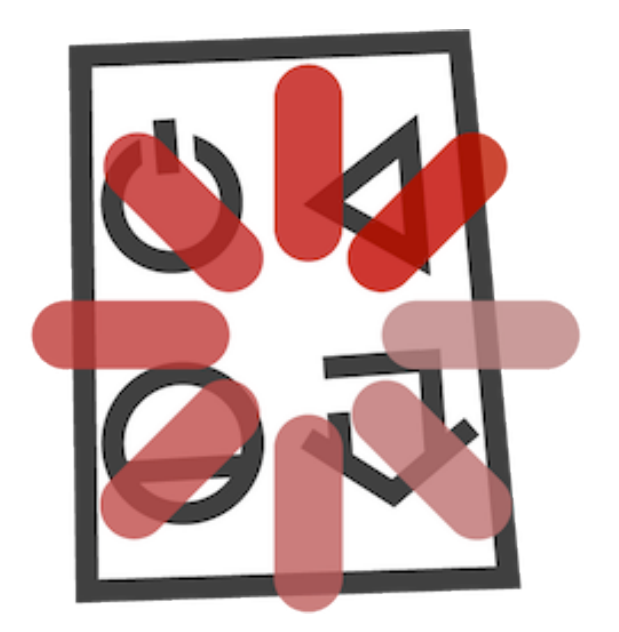

Tension Software - We Make Software for Mac - Pomola.com

© 2011-2012 Tension Software all rights reserved.

Every effort has been made to ensure that the information in this manual is accurate. Tension Software is not responsible for printing or clerical errors. Other company and product names mentioned herein are trademarks of their respective companies.

# Welcome to Power Utility

## Power Utility to control your unattended Mac

Power Utility is a tool to control your Mac when unattended. You can logout, restart, shutdown and sleep your Mac using various methods.

Suppose as example you want to download during the night a image of a CDROM from the net.

You launch with Safari the download task in the evening and leave the Mac doing the job while you spend your time with your family or friends.

You will find the .iso file downloaded tomorrow, the problem is you will have to leave all the night the Mac turned on for this to be accomplished.

With Power Utility you can instruct your Mac to turn itself off when the download will be finished by Safari (or any other Browser) avoiding to leave it on in the night.

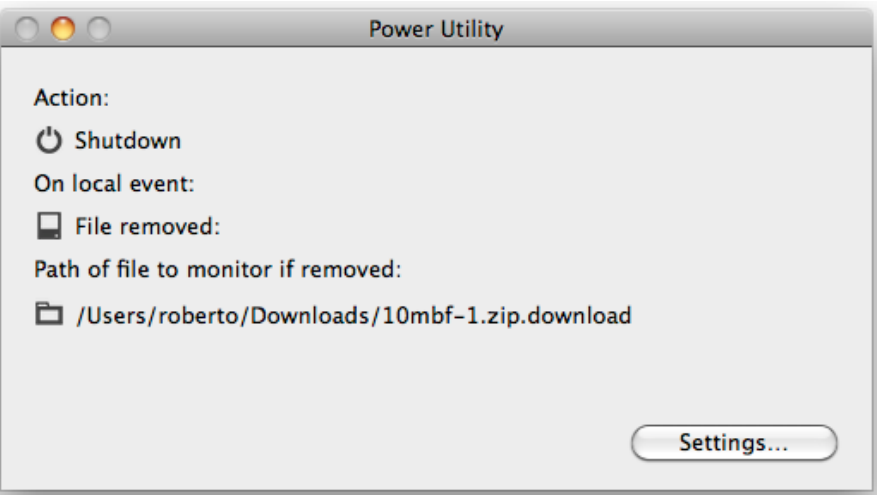

Another common case is when your Mac used to provide different services in a office

In this case a you may need to shutdown the Mac when you know in advance it will not be needed anymore after a specified date and time With Power Utility you can do it.

Power Utility has a lot more, you can use it for do other things while you are not at your Mac, continue reading to discover it.

# Getting started with Power Utility

#### Power Utility is really simple to use

Just launch it.

It will be presented with its standard window. Press 'Settings..' to set it for its first use

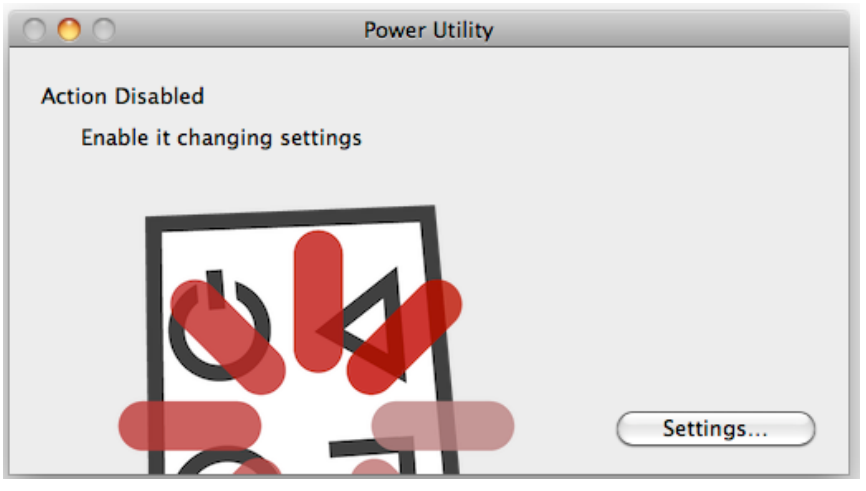

Power Utility will open the setting panels

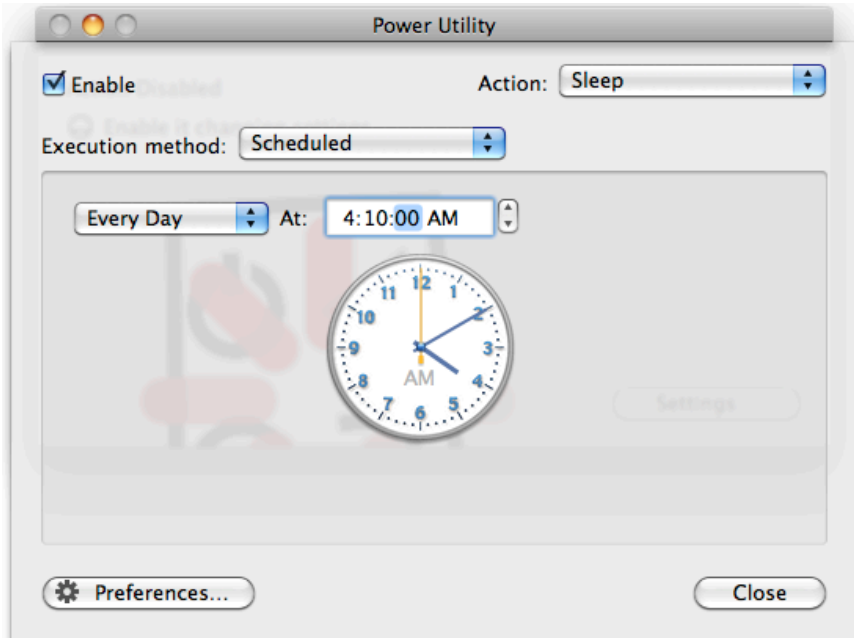

#### Click in the 'Enable' button

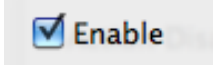

and select Sleep from the 'Action planned' menu

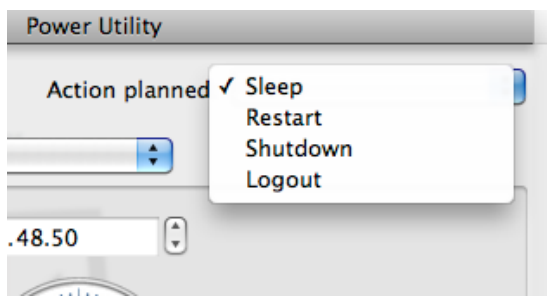

Then we use the scheduled method and select to shutdown at 19 european settings or 7 PM if you have USA settings

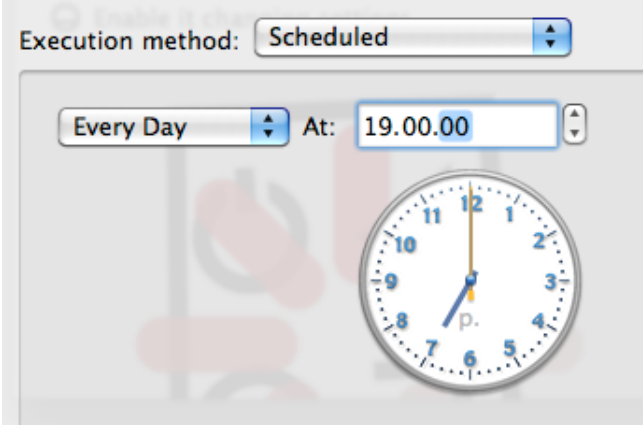

This will be the final result:

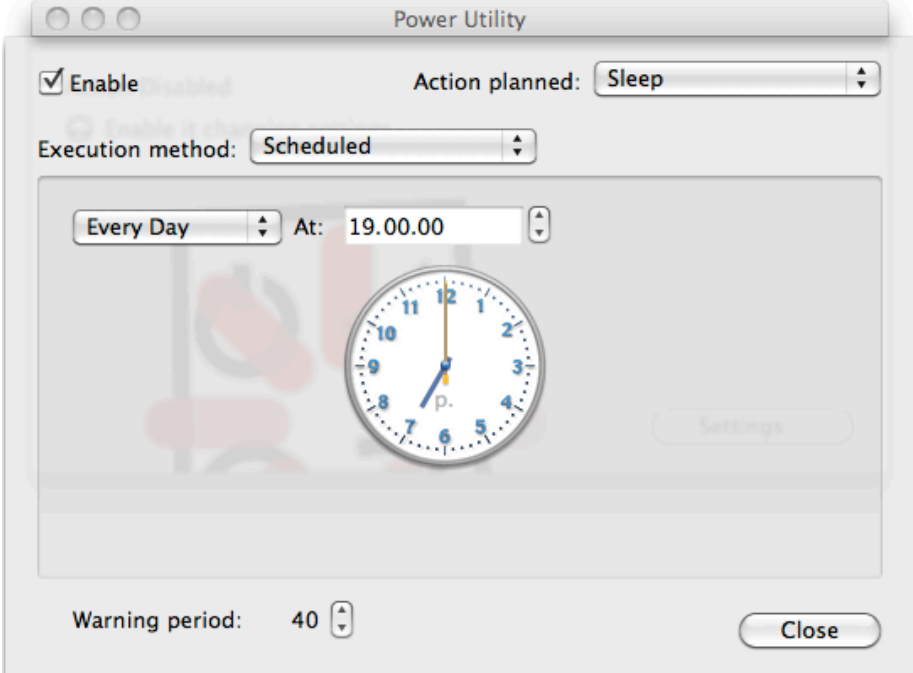

You can now click 'Close' in the setting panel. This is how the main Power utility window looks:

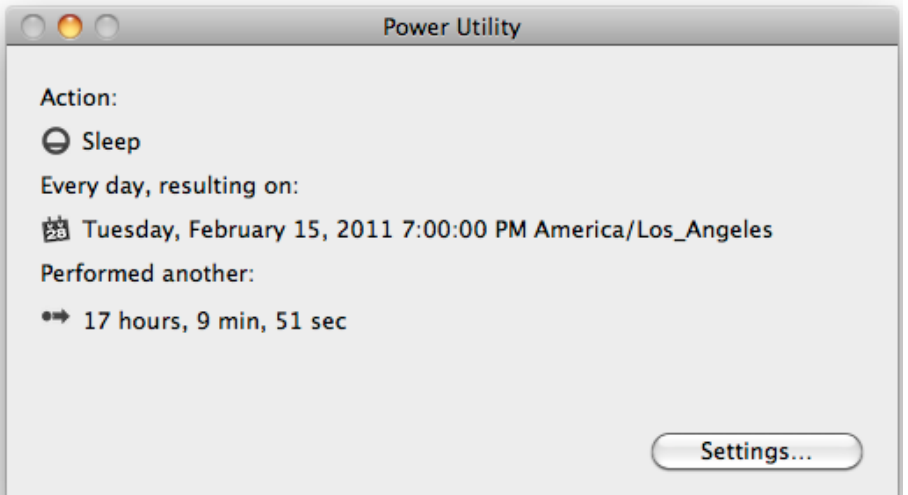

With USA setting in the Mac preferences enabled

Switching to Europe settings to show how you will see it if you are in Europe:

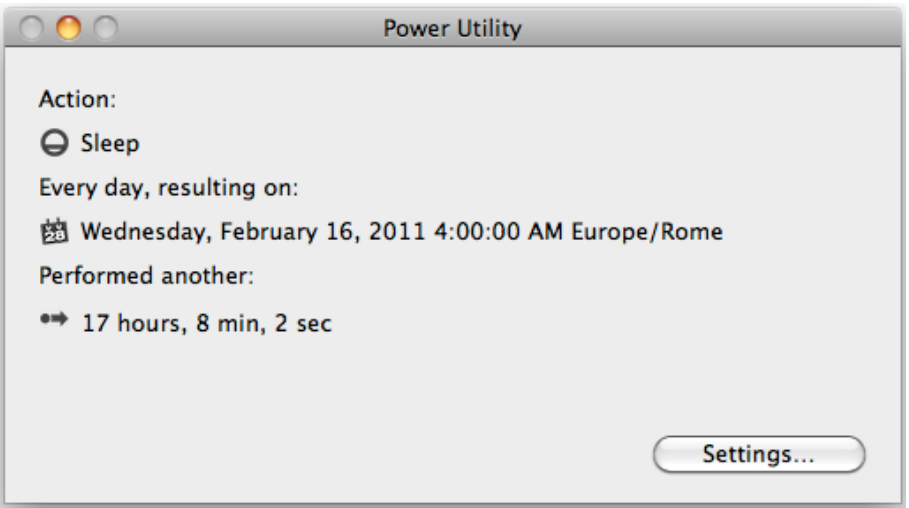

As you see Power Utility uses the international setting you have in your Mac OS X preferences for displaying date and time

When the times will arrive: (or just set a time, 1 min later from now, to see)

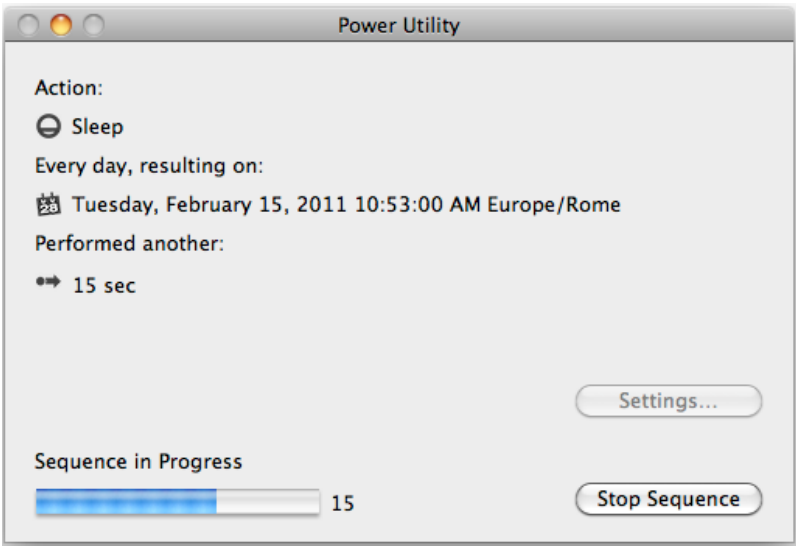

Power Utility will inform the user it is going to execute the planned action, in this case 'Sleep', wait till the end of the count down and you will see your Mac went in Sleep mode, in low power consumption modality.

Move the mouse or click any key on the keyboard to wake it up.

This was just an example

Power Utility allows to do other things, restarting or even turning the Mac off, depending not only of the time but in dependence of other things. This was just a short introduction, read the reference for a complete explanation of all the possibilities Power Utility will offer to you.

# Power Utility Reference

#### **Startup**

Power Utility is a standard Mac OS X application. It uses a single "Utility" window to shows to the user it's current settings and status.

#### **Display**

In its main window Power Utility displays:

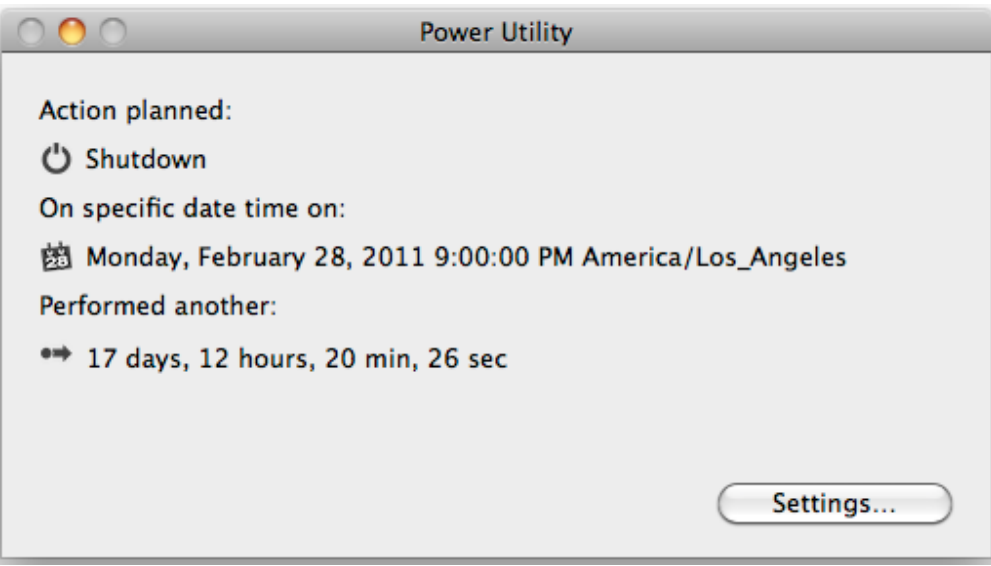

- The Planned action
- The date when to execute the action
- The time remaining for the action
- or

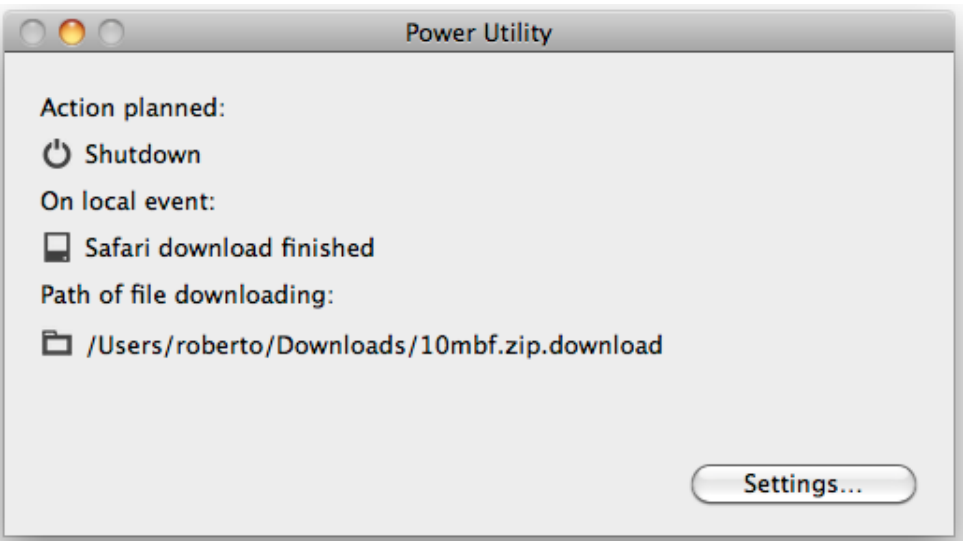

•The Planned action

•The local event launching the action

•The path used to point to a file to monitor

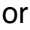

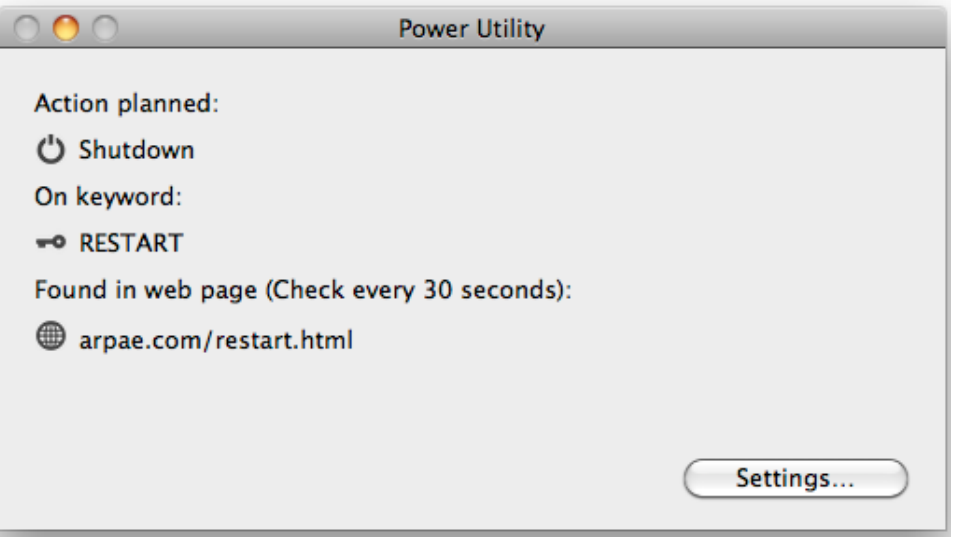

•The Action

•The keyword to search

•The url to the web page to search

It all depends of the modality you selected in the settings

## **Settings**

To change settings select the "Settings..." button or select "Settings..." from the "Edit" menu

The be able to change the settings you need to check the 'Enable' option

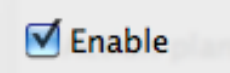

Disabling it, Power Utility goes in disabled mode, as it was at its first launch

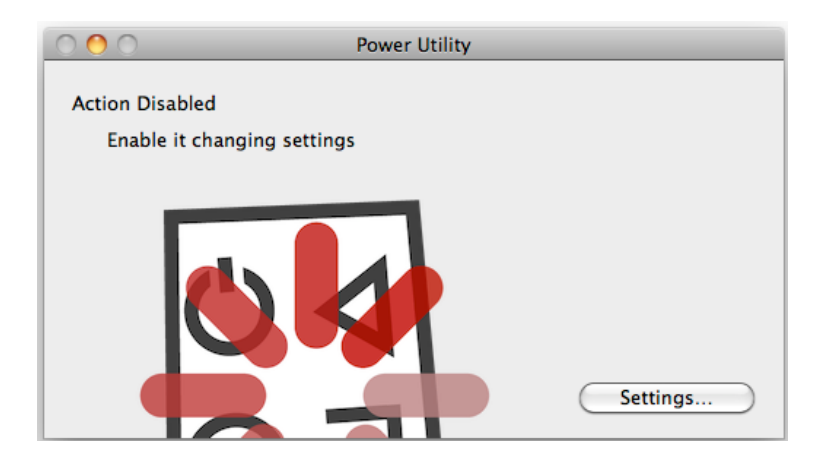

In disabled mode, it shows its big colored icon in the main window. You can't say you didn't see it if it's in disabled mode. You can't say it was in disabled mode and you didn't realized it because it looks very similar of when it's going to perform the action

When in disabled mode, you immediately realize it as long as you close the setting panel, if you didn't realized it looking at the settings

Now back to the settings panel and customizing the application for your use:

It is possible to select the action to perform:

![](_page_8_Picture_68.jpeg)

Sleep will put your Mac in sleep mode, an energy saving state. You can always wake up the Mac moving the mouse or touching the keys on the keyboard.

Restart will restart your Mac.

Shut down will power it off until you turn it on again.

Log out will logout your account (leaving app opens) and bringing back the login dialog window (you will need your password to re-enter if login with password is enabled in your Mac OS x settings.

Then we select the execution method:

![](_page_9_Picture_2.jpeg)

## The Scheduled method

Scheduled let you further select from the following options:

![](_page_9_Picture_5.jpeg)

- Weekdays
- Weekend
- Every Day
- Monday
- Tuesday
- Wednesday
- Thursday
- Friday
- Saturday
- Sunday

and selecting a time from the clock control

![](_page_10_Picture_0.jpeg)

You can also select the time of warning in advance in seconds

![](_page_10_Picture_82.jpeg)

The time for the scheduled operation will be in the future starting from now + the warning period (it needs to use all the warning period)

If at 10:00:00 AM you have a warning time of 30 seconds, if you set a time before 10:00::00 AM + 30 seconds, the app will not execute the action today because it can't use all the warning time

#### The On Date method

The On date method is even simpler of the previous. You select year, month, day, hour, minute, second you want the planned action is performed. Power Utility will do it at the specified time if it will be running (Power Utility needs to run at the planned time, to be able to perform the action)

You can select date and time using the standard Mac OS X control to manage date and time

![](_page_10_Picture_8.jpeg)

The today button lets you alway return to the current date with a single click.

You must use a date in the future + warning time

The time for the scheduled operation must be in the future + the warning period (it needs to use all the warning period)

If you have a warning time of 30 secs you can't use a date in the future resulting from the current time  $+$  the warning time.

#### The On Event method

The On Event method is not, time based, but it's based on an event triggering the planned action

At the present state it monitors the presence of a file on the hard Disk of your Mac, and if it can't file the file, it will launch the action (after the warning period)

This method is useful to monitoring a file download, usually during a download, many browser uses a partial temporary file to download files, when the download is finished the browser revert the temporary file to the final one changing the name of the temporary file.

Monitoring the temporary file allows the application to know when the download is finished and trig the planned action

![](_page_11_Picture_83.jpeg)

The file to monitor can be selected using the 'Select…' button or dragging it from the finder on the setting panel

The path will be shown in the window

#### The At Launch method

You can use the 'At launch' method to have Power Utility execute the action when the program is launched. You will be warned of the upcoming action according to the warning period.

![](_page_12_Picture_65.jpeg)

This method is useful to have another software launch Power Utility and have it perform the action.

As an example you can set in Apple iCal an event to launch Power Utility.

#### The Via Web Page method

This setting allows to execute the action or more then one Mac updating a web page with inside a specified keyword.

Power Utility continuously check the specified web page for the keyword. When the keyword is found inside the web page, the action is performed. You will be warned of the upcoming action execution according to the warning time

From a practical point of view this will allow one to execute the action from a remote place (you just have to update a specified web page created for the purpose, to contain the specified keyword)

Using this method you can perform the action on more Macs at once using this method, when you update the web page, all the Mac, anywhere in the world, monitoring this web page will execute the action at the same time, after the warning time you specified

![](_page_13_Picture_90.jpeg)

You need to specify the keyword and the web page address, to check if the web page address is correct, using the 'Page Test' button you can open the page in your default browser.

In case 'http://' is not used in the address, Power Utility will add it for you in the request it sends to the browser to open the page.

#### In the Dock

While running you can minimize the Power Utility window with the Yellow Button on the Window Bar and put it in the dock. Power Utility still will work and will be able to shutdown your mac.

In case it enters the "action mode" while it is minimized in the dock, Power Utility "jumps" from the dock, to notify you (in case the Mac is not unattended) that the action is about to be performed.

In any case note that Power Utility must be running to let your perform the action. Launching Power Utility, setting the needed date and time and quitting it or simply having it not running and the specified date and time of shutdown, will not allow the shutdown to be performed.

It is Power Utility that perform the shutdown, so it is necessary that the application is running at the selected time to perform the shutdown.

#### **Preferences**

**College** 

To access preferences select 'Preferences' from the 'Power Utility' menu or click the preferences button in the window

![](_page_13_Picture_91.jpeg)

 $\sim$ 

#### **General**

General preferences allows to:

•Specify the period interval before the action, used to display the warning and eventually interrupt the sequence

•Web timeout, the time used to try to contact a web page before stoping to try to contact the web page

![](_page_14_Picture_4.jpeg)

#### **Advanced**

The advanced panel let you specify what to do after executing a command

![](_page_14_Picture_7.jpeg)

If you select 'Disable action after execution' you need to re-enable it manually If you select 'Keep action enabled after execution', the command will be always enabled until you disable it manually

![](_page_14_Picture_9.jpeg)